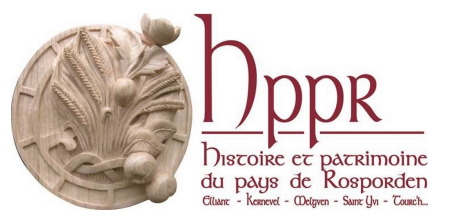

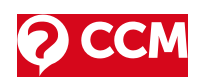

## **Comment utiliser WeTransfer ?**

**WeTransfer** est un service en ligne qui permet d'envoyer gratuitement jusqu'à 2Go de données aux destinataires de votre choix.

Très pratique, vous pourrez partager vos fichiers pendant une durée limitée à 2 semaines (pour la version gratuite).

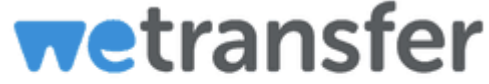

- 1. [Description](#page-0-0)
- 2. [Comment](#page-0-1) envoyer un fichier ?
- 3. [Recevoir](#page-2-0) un fichier :
- 4. A lire aussi: Wetransfer

## <span id="page-0-0"></span>Description

<span id="page-0-1"></span>L'utilisation de ce service en ligne est très simple, vous allez directement sur le site, vous sélectionnez le ou les fichier(s) à envoyer, vous entrez l'adresse de messagerie du ou des destinataire(s), puis vous cliquez sur "**Transfert**". Vos destinataires recevront un mail de notification de la part de WeTransfer, et ils auront 2 semaines pour télécharger le contenu que vous leur aurez envoyé. C'est une solution rapide, simple et efficace, et surtout **GRATUITE** pour envoyer des fichiers volumineux à vos amis.

## Comment envoyer un fichier ?

Rendez-vous pour commencer sur le site de WeTransfer pour commencer à vous en servir : [https://www.wetransfer.com/.](https://www.wetransfer.com/) Il faut avant toute chose accepter les conditions générales et l'utilisation de

[Cookies](https://www.commentcamarche.com/contents/1041-cookies-internet) qui sont sur la page d'accueil, en cliquant sur "**J'accepte**" :

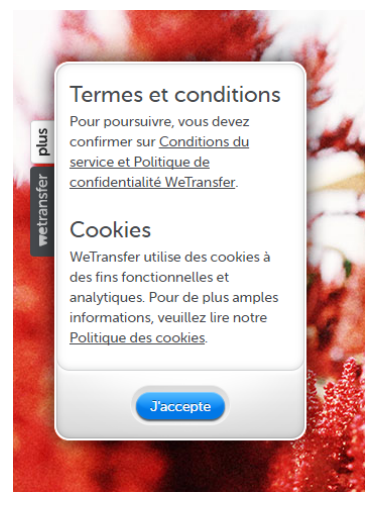

Ensuite, vous pourrez chercher dans votre ordinateur le fichier que vous souhaitez envoyer en cliquant sur "**+ Ajouter des fichiers**" :

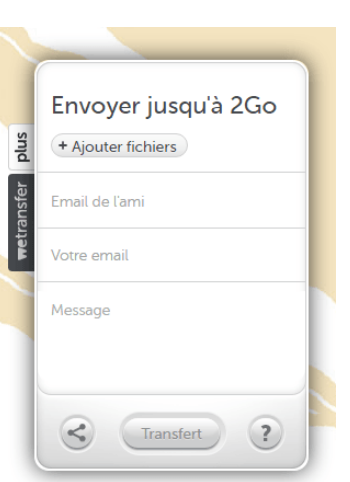

Vous vous retrouverez alors dans votre explorateur, et vous n'aurez plus qu'à sélectionner le bon fichier, puis à cliquer sur "**Ouvrir**". Notez que vous pouvez ajouter plusieurs fichiers en cliquant sur "**+ Ajouter d'autres fichiers**", et envoyer ainsi jusqu'à 2Go :

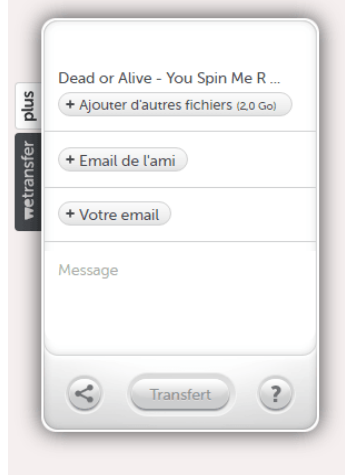

Inscrivez ensuite le ou les mails de destination en cliquant sur "**Email de l'ami**". Vous pourrez renseigner votre mail si vous le souhaitez, cela vous permettra de recevoir le lien de téléchargement aussi sur votre mail, et de le partager à plus d'amis :

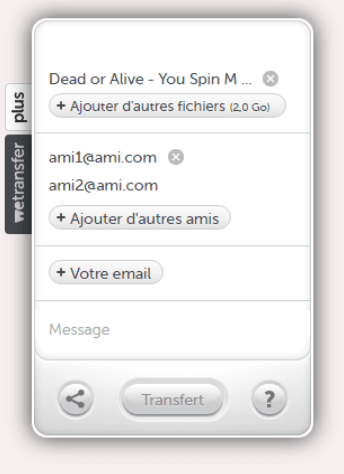

Ensuite, renseignez votre propre mail :

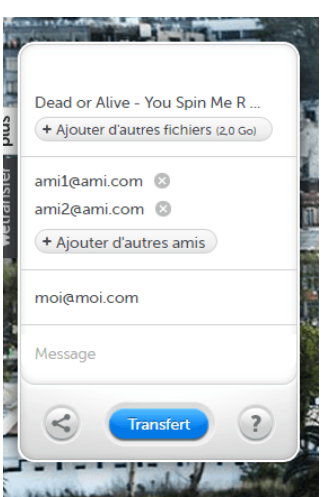

Notez que dans la case "**Message**", vous pourrez écrire le message de votre choix à vos amis. Une fois toutes vos cases remplies, cliquez sur le bouton "**Transfert**", et patientez jusqu'à ce que l'opération soit terminée :

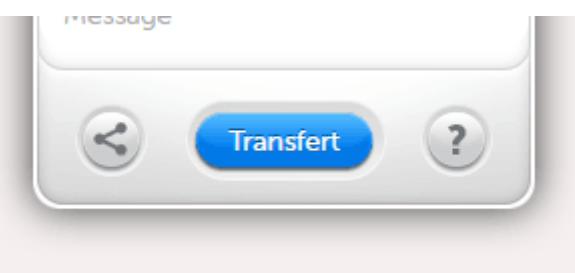

## <span id="page-2-0"></span>Recevoir un fichier :

Une fois votre fichier envoyé via le site, Votre correspondant va recevoir un message de la part de WeTransfer lui indiquant que vous lui avez envoyé un fichier. Une fois ouvert, votre destinataire trouvera dans ce mail un lien de téléchargement sur lequel il faudra cliquer pour obtenir le fichier envoyé :

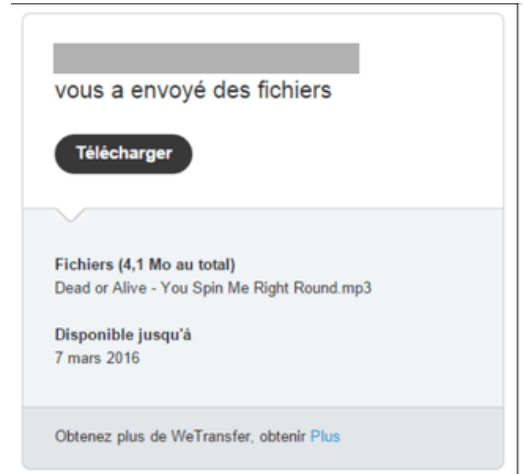

Le lien renverra sur le site de WeTransfer, et il n'aura plus qu'a cliquer sur le bouton "**Téléchargement**", pour choisir via l'explorateur l'endroit à enregistrer le fichier :

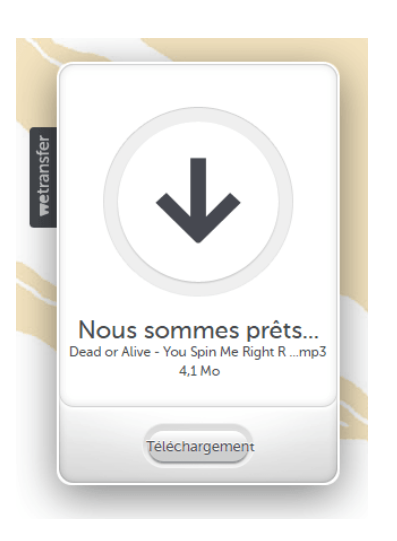